給食実務教育ソフト「NEWカロリスト」における献立作成手法の検討

新しい栄養十養成施設カリキュラムをふまえて

# 樋 口 行 人

# 1. 緒 言

平成13年の栄養士法改正に基づき、平成14年度から新カリキュラムによる養成が始まってい る. 栄養士養成施設では「給食の運営」カリキュラムにおいて「給食業務を行うために必要 な食事の計画や調理を含めた給食サービス提供に関する技術を習得することを目標とし、また 給食業務に関するコンピュータを用いた情報処理の方法についても修得することが望ましい」 と教育目標が示された<sup>1</sup>. しかしながら、給食・栄養管理用コンピュータソフトウェアは多数 開発されているものの病院を始めとする施設での使用を目的としたソフトウェアは高価であ ること、実際の作業を経験することはできても難解であることの二点から、一から給食実務を 学ぶ学生には適当とは思えなかった. よって従来は、講義(教科書)で学んだ後にコンピュー タを使用した場合の給食実務作業をただなぞるといった実習が大半を占めていたのではないか と思われる. 1年ないし1年半の講義・実習で給食実務を完全に理解できる学生は少なく、コ ンピュータの作業と講義の内容がうまく繋がらない状態に陥ることが少なくないであろう. こ の度開発された南日本ソフトウェア株式会社の給食実務教育ソフト「NEW カロリスト」<sup>3</sup>は廉 価でありながら、改正栄養士法に基づく新カリキュラムに適合した、優れた教育ソフトウェア である. コンピュータによる給食実務教育の充実を目標に、教育の観点から考えられた作りと なっている. 一例として栄養所要量の求め方に関する項では、順に進めていくと、栄養基準量 (荷重平均栄養所要量)とは何か?といった基本的な事柄が非常に理解し易い. 習得させたい 内容も栄養管理と献立管理に絞ってあり、平易ながら応用も可能である. 内容構成のフロー チャートを図1に示す3. 廉価である点でも、教育ソフトとしては有用である. 個人購入も可 能な価格であり、基礎資料を変更すれば様々な施設で使用できるので、卒業後も各々の職場で 継続利用が可能である.

 当プログラムはWindows版であり一部ワークシートをExcel形式でエクスポートするこ とが可能である. 今回, 当プログラムと汎用表計算ソフト「Microsoft Excel」を併用すること による食品構成を念頭においた献立作成手法を検討したので報告する. 尚、本報文中の「栄養 基準量」等の名称は「NEWカロリスト」内で用いられるものをそのまま使用した.

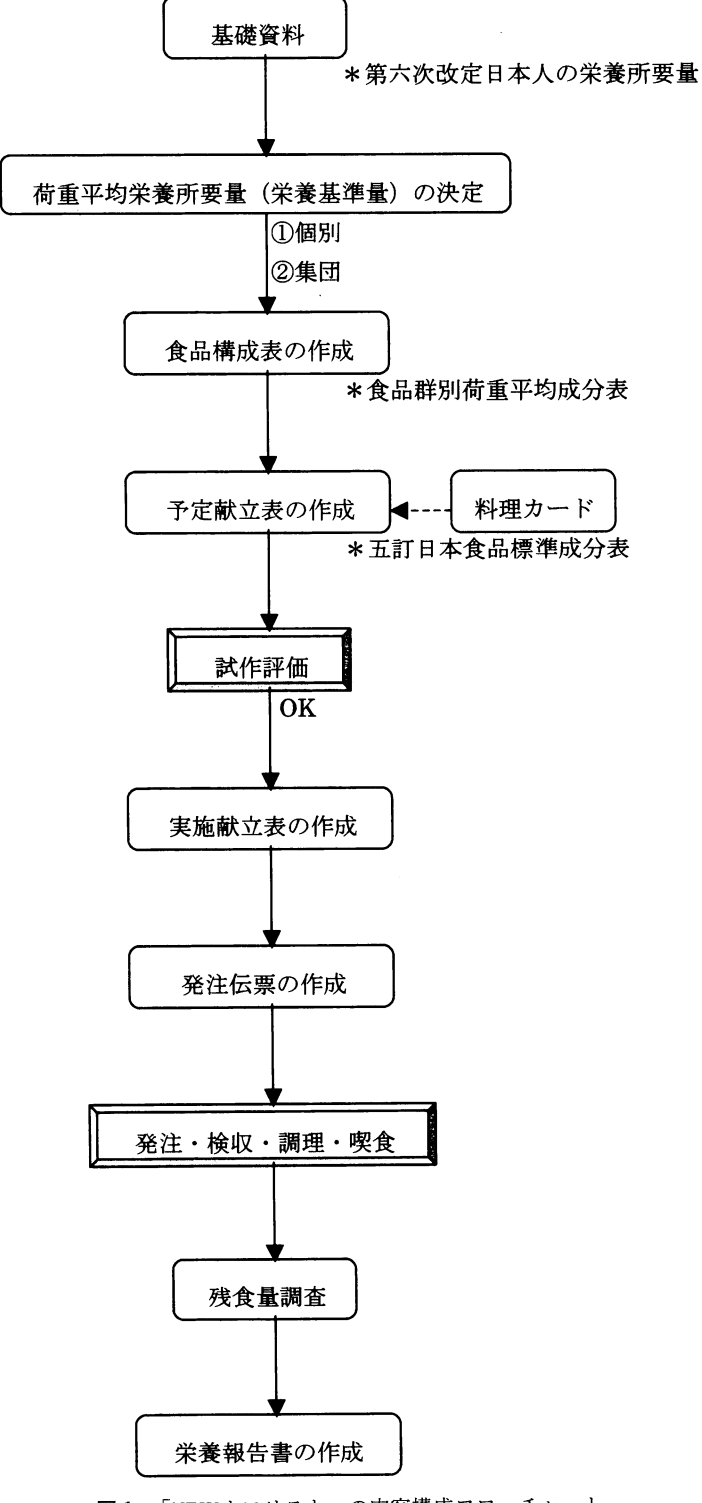

図1 「NEWカロリスト」の内容構成フローチャート 文献3)を改変

# 2. 目 的

各集団(特定)給食施設において1週間なり10日間なりの予定献立を作成する場合は、食品 構成を念頭におくとよいことは言うまでもない. 詳細は既報<sup>0</sup>に譲るが、食品構成に従って献 立を作成すれば、理論的には使用食品一つ一つの栄養計算を行わなくとも、栄養基準量を満た すはずである. しかしながら、当プログラムには献立作成時に食品構成基準および食品群別使 用量を直接参照する機能が無い. 料理カード作成時に食品群別使用量を参照する機能があるが いきなりではまだ半人前の学生には使いこなせないと思われる. この機能の有効な使用方法 は後述する. さらに、食品構成基準は各食各日付で充足しなくとも. 1週間程度の荷重平均で 充足すればよいと考えた方が初段階の学生には理解しやすいと思われる. よって、個人的には 当プログラムメニュー3. 食品構成の作成の「食品構成表の作成」において、食品群別使用量 を朝昼夕に振り分けることも初段階の学生の献立作成にはあまり有効でないように思う. 食品 構成の考え方が本来、平均給与量であることからもご理解いただけると思われるが、詳細は既 報4)に譲る.

食品構成は栄養基準量から献立への橋渡し役であり、食品構成基準の決定方法を始めとして、 最も学生に理解しておいて欲しい分野であるが、実際に各施設の献立作成を行わせると、手作 業であれ、コンピュータ作業であれ、多くの学生が一度献立を立ててから、各栄養素の数値を 基準量に合わせるために食材を追加したり、削除したりすることで精一杯のようであり、食品 構成の役割、利点を理解しているとは言い難い. よって今回, 集団(特定)給食施設における 「NEWカロリスト」を使用した1週間程度の予定献立を、正しい食品構成基準を参照しなが ら作成する手法を確立するため「Microsoft Excel」との併用を考案して模索した.

### 3. 方法及び結果

## 3・1 使用ソフトウェア

南日本ソフトウェア株式会社の給食実務教育ソフト「NEWカロリスト」vl. 1を使用した. OS (オペレーティングシステム)は Microsoft 社の Windows98,また、表計算ソフトは Microsoft 社の「Microsoft Exce12000」を使用した.

#### 3・2 食品構成をふまえた献立作成手法①予定献立食品構成表

各日付の食品群別使用量は以下の方法で求めることができる. メニュー一 4. 予定献立作成の「予定献立表の印刷」をクリックし

- ・「施設対応で印刷する」をチェック
- 「印刷する範囲を指定する」をチェックし、日付を指定
- ・「食品構成表」をチェック
- · プレビュー をクリックすると、予定献立食品構成表の画面が立ち上がる

この方法は簡便であり、食品構成基準との差もわかりやすいが、複数日の平均値を出すこと ができない. よってやや手間ではあるが二番目の方法として食品群別日計表の機能を利用す る.

#### 3・3 食品構成をふまえた献立作成手法②食品群別日計表

 第一にメニュー4. 予定献立作成の「予定献立表の作成」で作成した献立を実施献立表へ移 す作業が必要である.

メニュー5. 実施献立作成の「実施献立表の作成」をクリックし

- ・実施献立日に指定の日付を入力し、 Enter キー
- ・予定献立が読み込まれれば、 | 書込み | (書き込みできない場合、最低一箇所データを打 ち直さないと書込み可能にならない)をクリック(食数も読み込まれる)
- ・以下同様に指定の日付まで書込みしていき、「閉じる]をクリック

第二に食品群別日計表の作成を行う.

メニュー8. 資料作成(月報)の「残食量の入力」をクリックし、

- ・献立作成日に指定の日付を入力し、「Enter キー
- ・献立名が読み込まれ、残食量が記入できるようになるので、今回は予定献立の食品群別 使用量を調べるため、残食量をすべて"0"にして 書込み (書き込みできない場合, 最低一箇所データを打ち直さないと書込み可能にならない)をクリック
- ・以下同様に指定の日付まで書込みしていき、「閉じる]をクリック

メニュー8. 資料作成(月報)の「食品群別日計表の印刷」をクリックし,

- ・日付に指定期間を入力して、 プレビュー をクリック
- ・プレビュー画面が立ち上がるので、最下段の平均と基準量の値が近くなるように、どの 食品群を使えばよいか考慮して、献立作成を続けることができる(図2). 今回, 4. 菓

子類、14. 調味料類~17. 水などの食品群は食品構成基準を設定せず、割愛する

しかしながら、この方法も一旦「献立計画表の作成」画面を閉じなければならないので、参 照しづらい. また、途中途中で食品群別日計表を印刷するのも効率が悪い. よって、上記プレ ビュー画面よりワークシートを Excel 形式でエクスポートし、Excel プログラムを用いて参照 する方法が最も効率がよいと思われる.

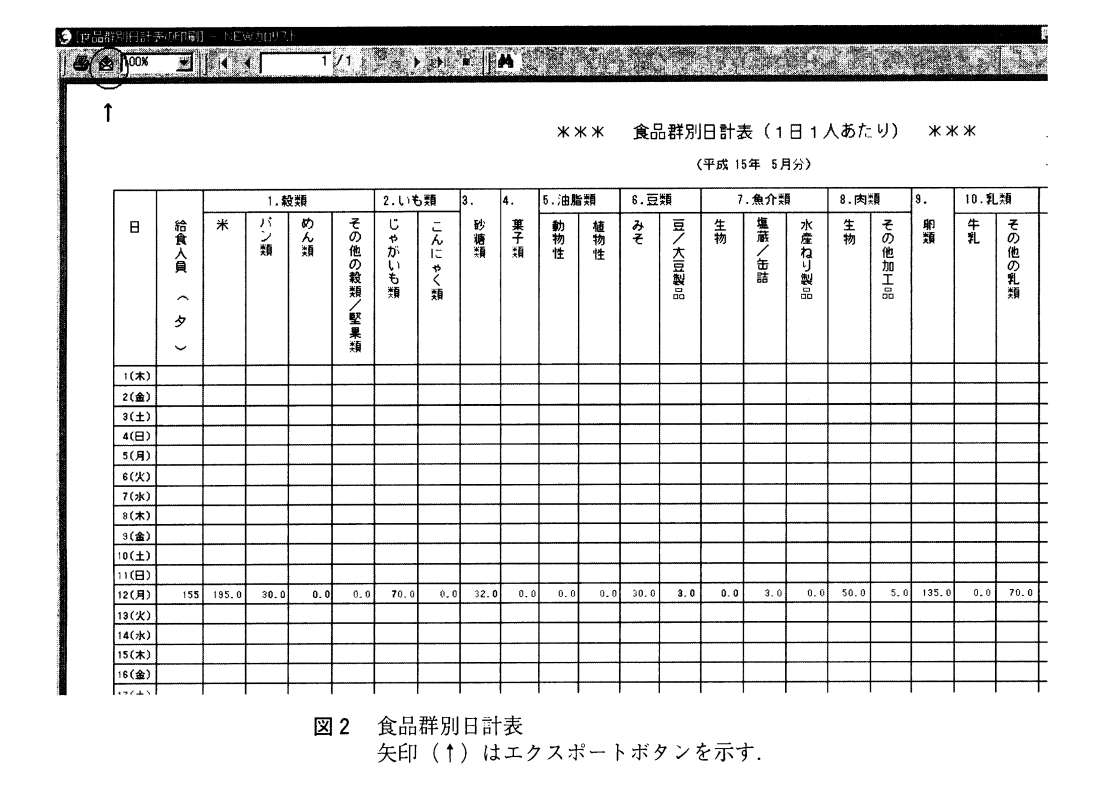

# 3・4 食品構成をふまえた献立作成手法③Excelの併用

前項同様にメニュー8. 資料作成(月報)の「食品群別日計表の印刷」をクリックし,

- ・日付に指定期間を入力して、「プレビュー をクリック
- ・プレビュー画面において、ツールバーのエクスポートボタンをクリック(図2矢印)
- ・エクスポートウィンドウにおいて,形式:Excel8.0(XLS)(Extended),出力先:Application を選択し, OK をクリック
- · Excel プログラムが起動し、ワークシートが表示されるので、Excel 形式で名前を付け て保存し、必要に応じて参照する(図3)

樋 口 行 人

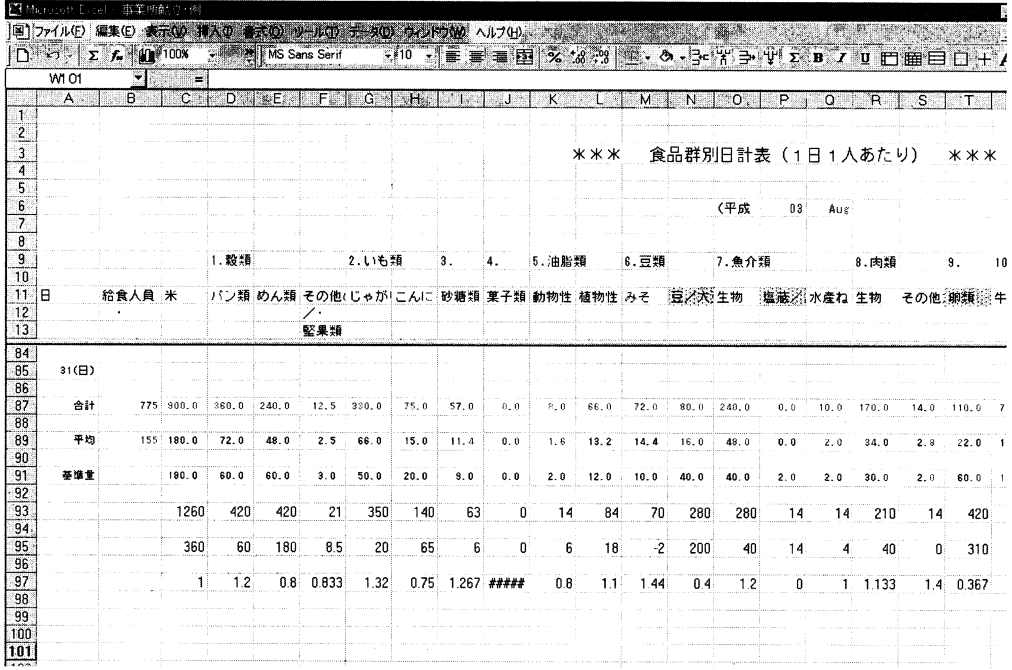

図3 食品群別日計表をExcelワークシートにエクスポートした例 行93は全予定献立期間の食品構成基準、行95は現在の使用量から予定期間の食品構成基準を差算し たもの行97は1日の平均使用量を1日の食品構成基準で除算したもの. #####は食品構成基準が設 定されていない食品群を示す. 行llの赤いフォント(印刷野薄字)は期間中に使用できない食品群 水色の網掛け(印刷時網掛け)は積極的に使用すべき食品群を示す.

# 4. 考 察

1日の献立作成ごとに上記の操作を行えば、不足している食品群を次の日に意図的に使用す ることが自然にできるであろう. 図3であれば、特に「豆・大豆製品」「卵類」の食品群が不 足している. 不足している食品群を増やした献立を立てたい場合、前述の料理カード作成時に 食品群別使用量を参照できる機能が役に立ちうる. すなわち, 次の日の献立をメニュー4. 予 定献立の作成の「料理カードの作成」機能を使用して作成する、あるいは料理カードに登録さ れている献立を使用するなら, 「料理カードの作成」画面左下の 食品群別摂取量表 をクリッ クすれば、各食品群の使用量が表示されるので、特定の食品群の使用量を増やした献立を作成 したいときに有用である. この折, 保存した Excel ファイルを開き, 基準量の下の行に「基準 量×予定期間日数」の欄「基準量×予定期間日数」から「合計」を引いたものの欄「平均」 を「基準量」で割ったものの欄を作成すれば、使用すべき食品群、使用してはいけない食品群 がさらにわかりやすい5). 日数が31日の月の例を以下に示す.

·セル C93の数式バーに「=C91\*7」と入力(予定期間日数が7日の場合)

·セル C93をコピー (相対参照) し、セル D93からセル AE93まで貼り付け

- ・セルC95の数式バーに「ニC93-C87」と入力
- ·セル C95をコピー (相対参照)し、セル D95からセル AE95まで貼り付け
- ·セル C97の数式バーに「=C89/C91」と入力
- · セル C97をコピー (相対参照) し、セル D97からセル AE97まで貼り付け

以上の操作で、行95の数値が負ならば、その食品群は予定期間中には使用できず、行97の数 値が1を大きく下回ればその食品群は積極的に使用すべきである(図3下). さらに以下の 操作を行うことでわかりやすくなる.

- · セル C11から AE11を選択し、メニューバーの書式より「条件付書式」を選択
- ・条件付き書式の設定ウィンドウの条件1の最初のプルダウンボックスから「数式が」を 選択し、右隣のボックスに「=C95<0」と入力
- ・ 書式 をクリックし、セルの書式設定ウィンドウの フォント タブをクリックし、色の プルダウンボックスから「赤」を選択して, 「OK をクリック
- ・条件付き書式の設定ウィンドウの 追加 をクリックし、条件2の最初のプルダウンボッ クスから「数式が」を選択し、右隣のボックスに「=C97<=0.5」と入力
- ・| 書式 |をクリックし,セルの書式設定ウィンドウの| パターン |タブをクリックし,セル の網掛け色で「水色」、パターンのプルダウンボックスから「6.25%灰色」を選択して、 OK をクリック

・条件付き書式の設定ウィンドウの[OK]をクリック

以上の操作によって行11の食品群は、使用に適さない食品群が赤いフォント色で表示され、 積極的に使用すべき食品群が水色の網掛け(6.25%灰色)で表示されるので、献立作成時(料 理カード作成時)に参照すればどの食品群を使用すべきか非常にわかりやすいのではないだろ うか(図3上).

また、Excel に精通している学生であれば、予定献立作成期間の残りの日あるいは残りの食 に食品群別使用量を的確に割り当てるための関数式を考え出すかもしれない(本報は Excel に 精通していない大多数の学生を対象としたものであるのでこれ以上の関数式の詳細記載は略 す). 「NEWカロリスト」と「Microsoft Excel」の併用は、このように熟考する学生には, 様々な応用が拡がる面も持ち合わせていると思われる.

 食品構成を朝食・昼食・夕食に分けて作成する場合が望ましい場合の栄養基準量や食品構成 基準の設定、地区の栄養士会等で推奨している食品群分類法や食品構成基準を使用したい場合 はどうずればよいだろうか?一歩進んだ学生にはこのようなテーマを考えさせてみるのもよい かもしれない(結論はどちらも完全とはいえないまでも「NEWカロリスト」のみで可能であ る). 本学では2年前期の「給食実務実習Ⅱ」においてコンピュータ演習を行い、2年後期の 選択科目である「ゼミナール」において上記テーマを与えることも検討している.

今回、栄養士養成施設における「給食の運営」カリキュラムにおいて必須と思われる、コン ピュータを用いた集団(特定)給食施設における1週間程度の予定献立を正しい食品構成基 準を参照しながら作成する手法を、給食実務教育ソフト「NEWカロリスト」をベースにした 表計算ソフト「Microsoft Excel」との併用法により模索した. 「NEWカロリスト」は毎食の 栄養計算をコンピュータが自動的に行うので、学生にとっては、電卓使用の手作業よりも食品 構成の意義が理解しづらいと思われるが、本手法によって「食品構成基準に沿って献立を立て ていけば、給与栄養量が栄養基準量に近似するので、そのつど栄養計算を行わなくてよい」こ とすなわち「食品構成が栄養基準量と献立の橋渡し役である」ことを理解させていくことが できるように思われる.

当プログラムは食品構成基準算出の方法も簡単であるが、食品構成を十分理解する前に行わ せるのではなく、初回は食品構成基準を与え、栄養管理の内容を習得させた後に、栄養日計表 の数値を参考に食品構成基準の変更を検討させるべきであろう. 実習時間内にこの時間を捻出 するためには、手作業ではとても間に合わず、コンピュータによる効率化をさらに進めなけれ ばならない. 本報を活用すれば. 他の栄養計算ソフトを用いるよりもはるかに速く予定献立が 作成できるので、献立ならびに食品構成基準に対する考察時間を取ることができ、教育の質も 向上すると思われる. 尚,本報は「Microsoft Excel」との併用の理解に必要な図 (画面) のみ 掲載した. 「NEW カロリスト」の画面については操作説明書<sup>6</sup>等を参照されたい.

## 5. 結 語

「NEWカロリスト」は優れたソフトウェアであり、今回検討したように、汎用表計算ソフ ト「Microsoft Excel」との併用によって、栄養士養成施設における「給食の運営」カリキュラ ムに適した内容の授業が展開できると考えられる.

### 文 献

 $\sim 10^{-1}$ 

- 1) 厚生労働省健康局長:健発第935号, 2001
- 2)澤村恭子・八丁雄子・青柳征子・尾形寿子・武藤慶子・森悦子:第50回日本栄養改善学会学術総会講 演集, 2002
- 3) 九州IT教育研究会編: 給食計画と実務, 南日本ソフトウェア株式会社, 2002, p. 17
- 4) 富田和夫: 集団給食献立作成マニュアル, 医歯薬出版, 東京, 1983, p. 32~53
- 5) 後藤千穂・江上いすず:名古屋文理短期大学紀要, 25, 97~102(2000)
- 6) NEWカロリスト操作説明書, 南日本ソフトウェア株式会社. 2002

付 録

蛇足ではあるが、当プログラムに根本的問題は無いが不具合が生じる可能性があり、操作説 明書<sup>6</sup>では触れられていない点を挙げる.

A. 新しく人員構成表を作成し、栄養基準量を求めて書込みした後、メニュー3. 食品構成 の作成の「栄養基準量および食品構成基準」画面に移っても、新しいデータが読み込まれ ない問題

 「新たに給与栄養基準量(荷重平均栄養所要量)を求める→食品構成の作成」の流れ作業を 行った場合、過去のデータが存在すると、新しいデータを読み込まない場合がある. その場合 はメニュー3. 食品構成表の作成の「栄養基準量および食品構成基準の作成」画面で過去の データを 削除 → 閉じる ⇒メニュー2. 栄養目標量の設定①集団の「荷重平均栄養基準量の 算出表の作成」画面で[書込み](最低一箇所データを打ち直さないと書込み可能にならない) ⇒[閉じる]⇒再度「栄養基準量および食品構成基準の作成」画面を開くという作業を行わなけ ればならない. この例に限らず、過去のデータを削除しないと新しいデータを書込みしても優 先的に読み込まないケースがみられる.

B. メニュー8. 資料作成(月報)の「残食量の入力」で実施献立が読み込まれない問題 読み込まれない場合 (Windows98の場合) は、スタート→設定→コントロールパネル→地域 →日付→短い形式のプルダウンボックスから「yyyy/MM/dd」を選択→ OK をクリックとい う作業を行わなければならない. WindowsXPでは問題はない.